Je opent een nieuw bestand 400 op 400 pixels transparant , nieuwe rasterlaag vullen met verloop en een tube op plakken als nieuwe laag , lagen ---samenvoegen –omlaag samenvoegen

Alles selecteren –selectie wijzigen –inkrimpen met 5 pixels ---selecties omkeren en vullen met je donkere kleur , selecties omkeren

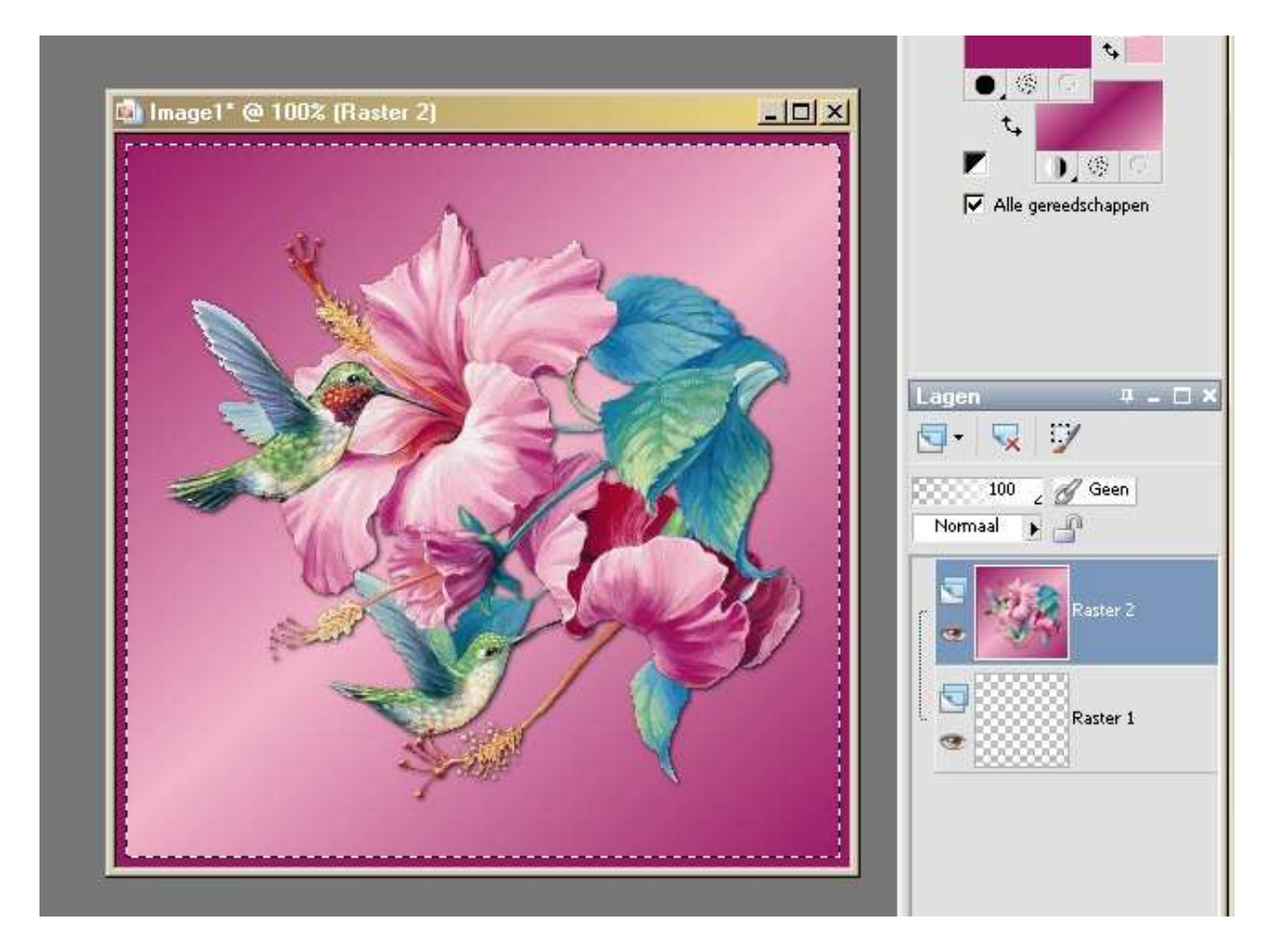

Selecties laten staan !!

Nu open je je filter xenofex en het enige dat je verandert is van boven op 5 en make knockouts transparant

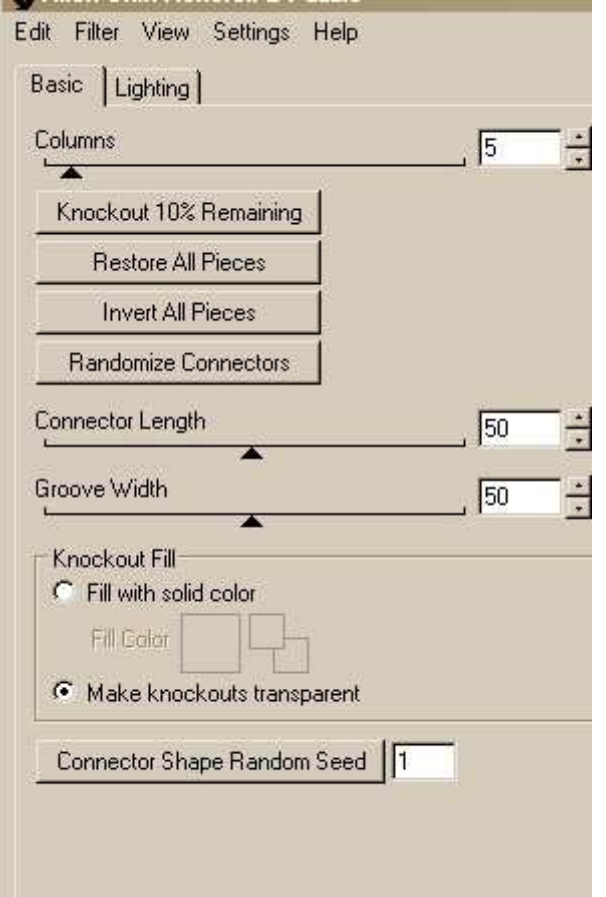

Nu klik je op alle puzzelstukjes totdat je er 2 over hebt en op ok klikken

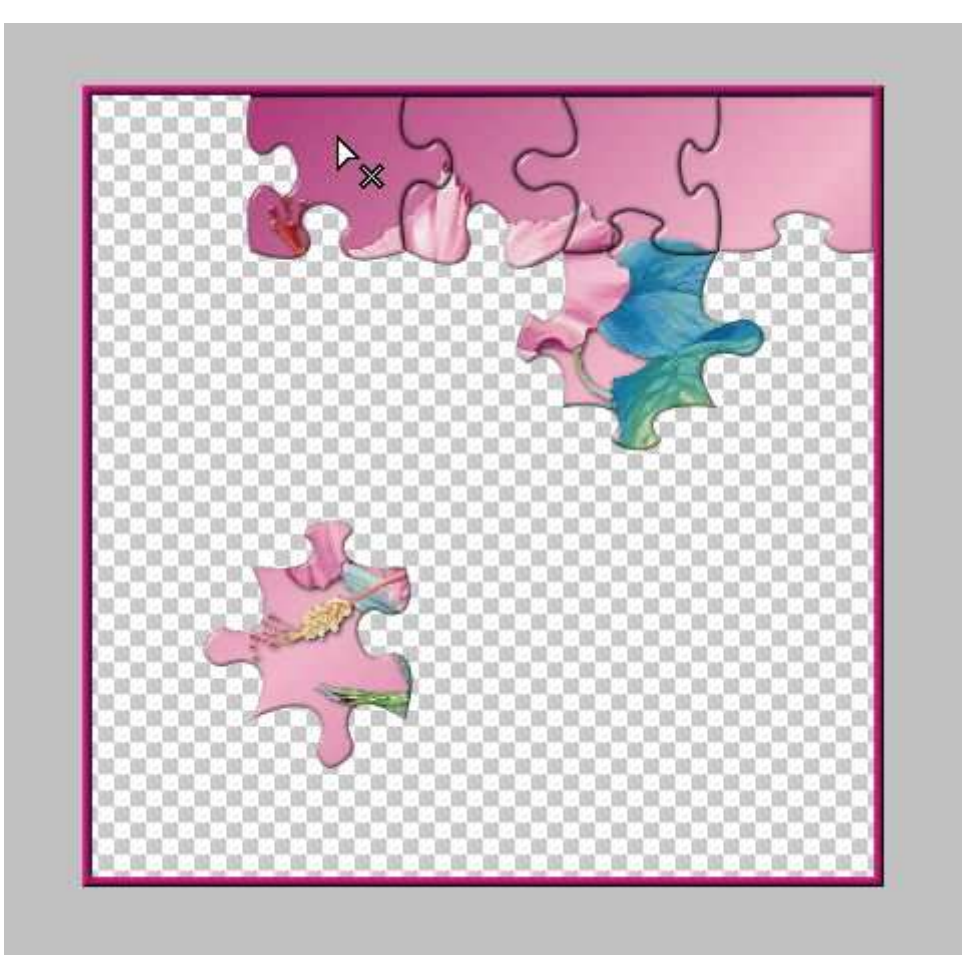

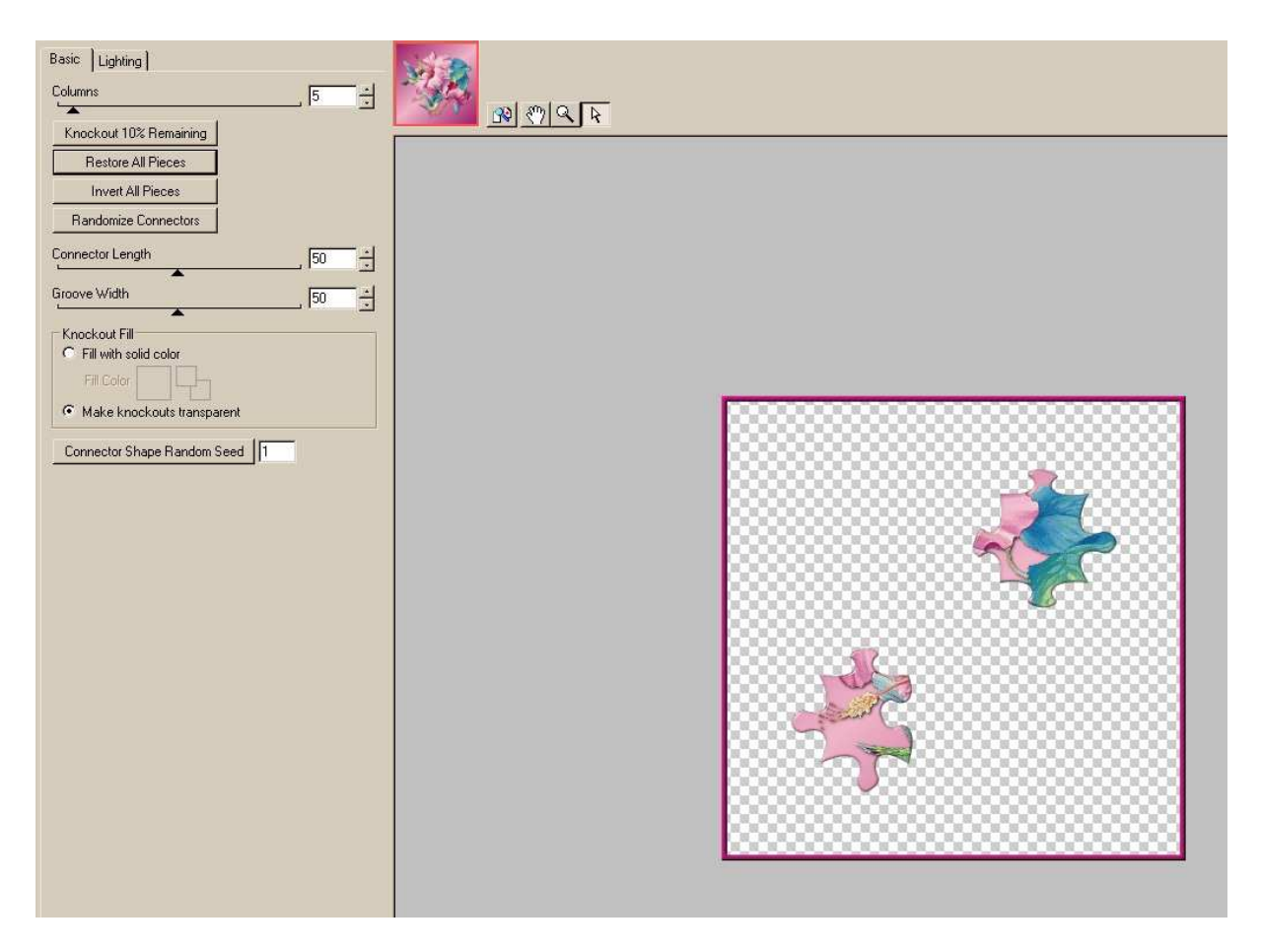

Nu heb je dit ---kopieeren en plakken als nieuwe afbeelding , deze afbeelding minimalizeer je even , je klikt terug op je originele afbeelding en ----bewerken –ongedaan maken puzzel Nu heb je dit op je werkblad staan

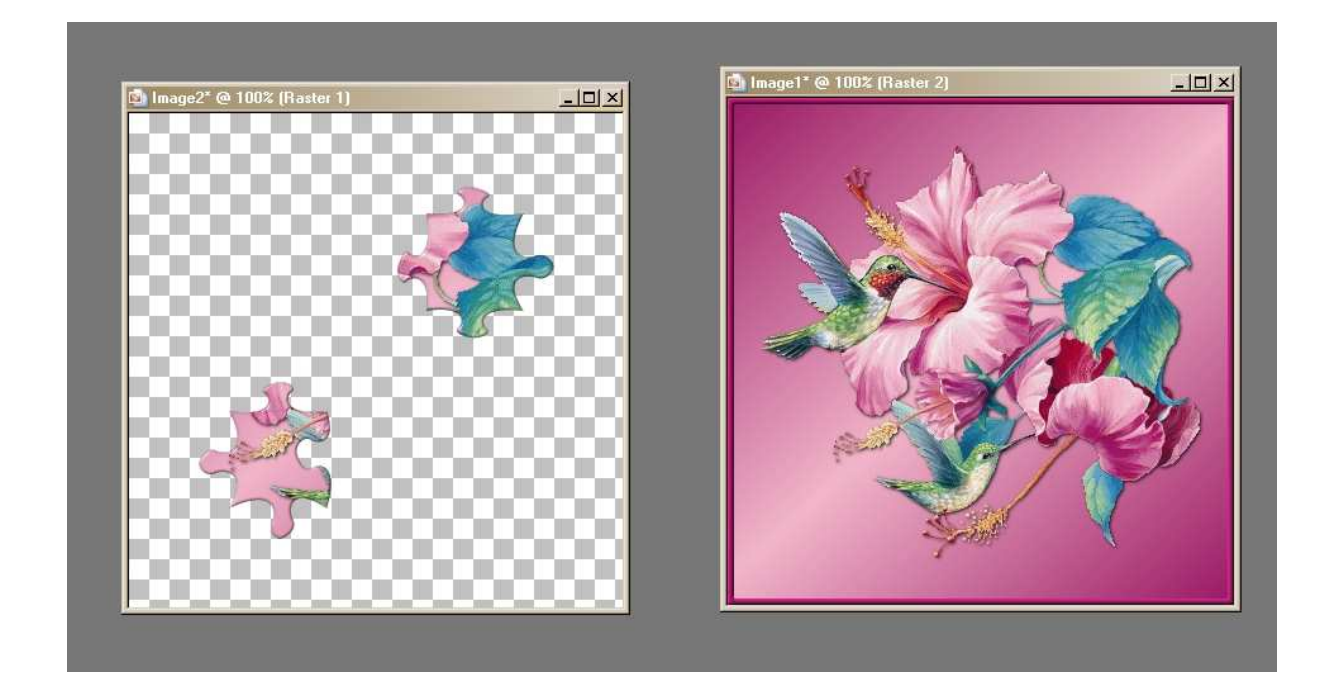

Klik terug op je origineel werkje waar de selectie nog steeds opstaat en kies terug voor je effect bij filter xenofex2 puzzel en druk eerst op restore all pieces

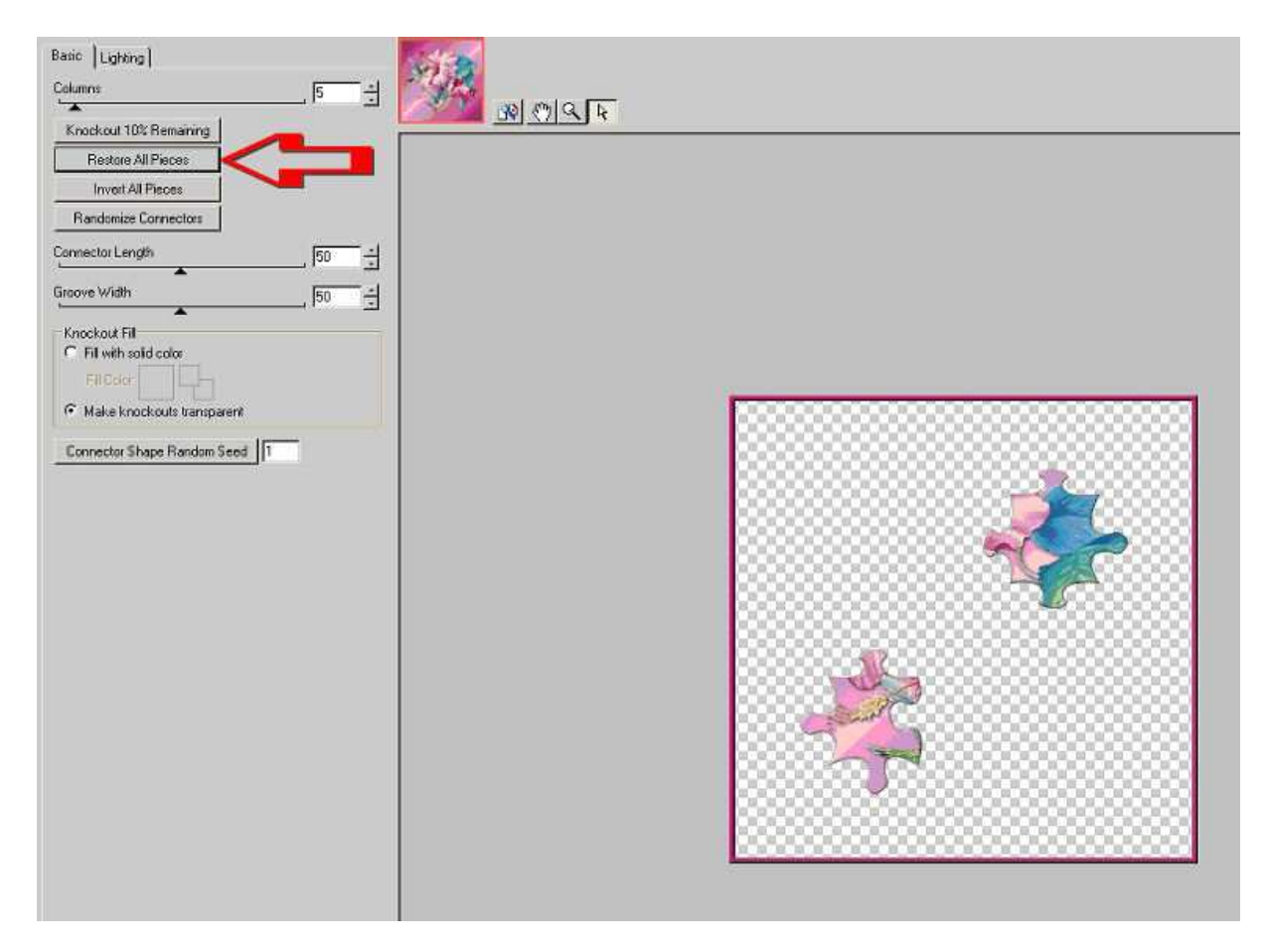

nu enkel die 2 puzzelstukjes weg klikken die je daarjuist hebt laten staan en op ok selecties – niets selecteren

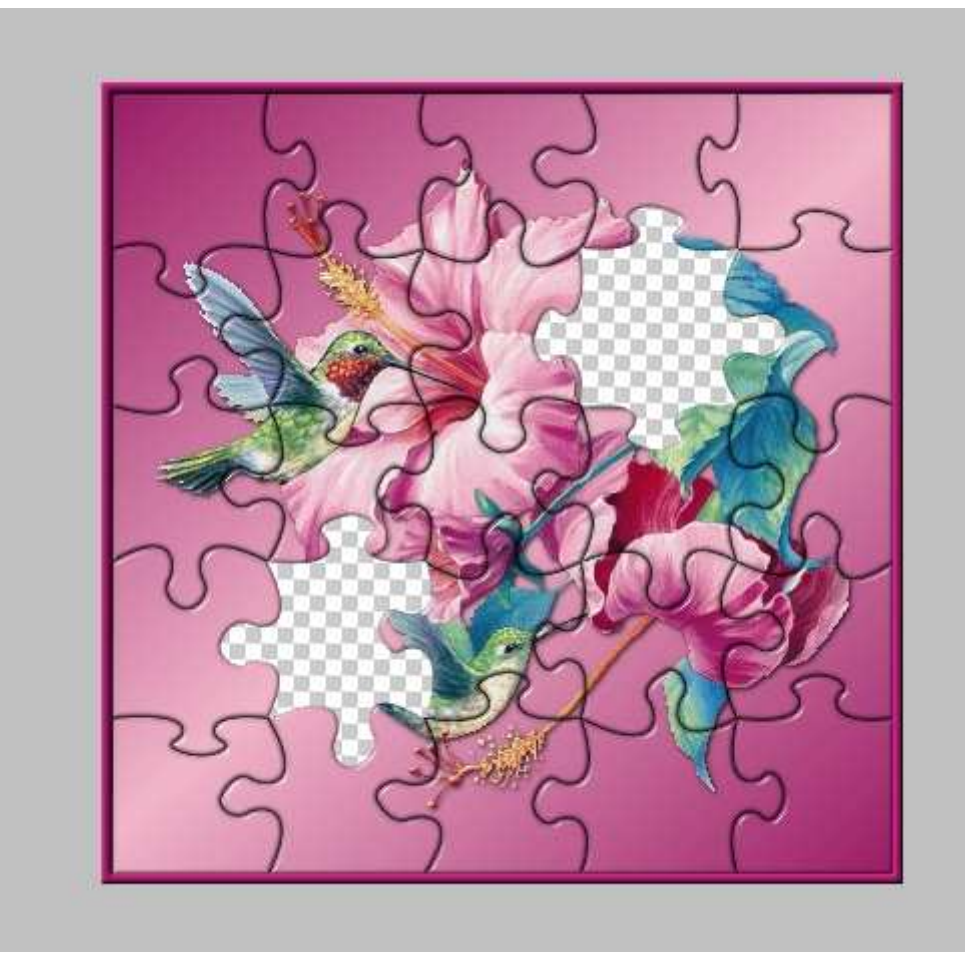

Nu kun je dit werkje ook even minimalizeren

Je opent een nieuw bestand 650 op650 pixels met je donkere kleur vullen en effect naar keuze ik heb lamellen gekozen

Nu klik je terug op je puzzelwerkje en kies voor samengevoegd kopieeren

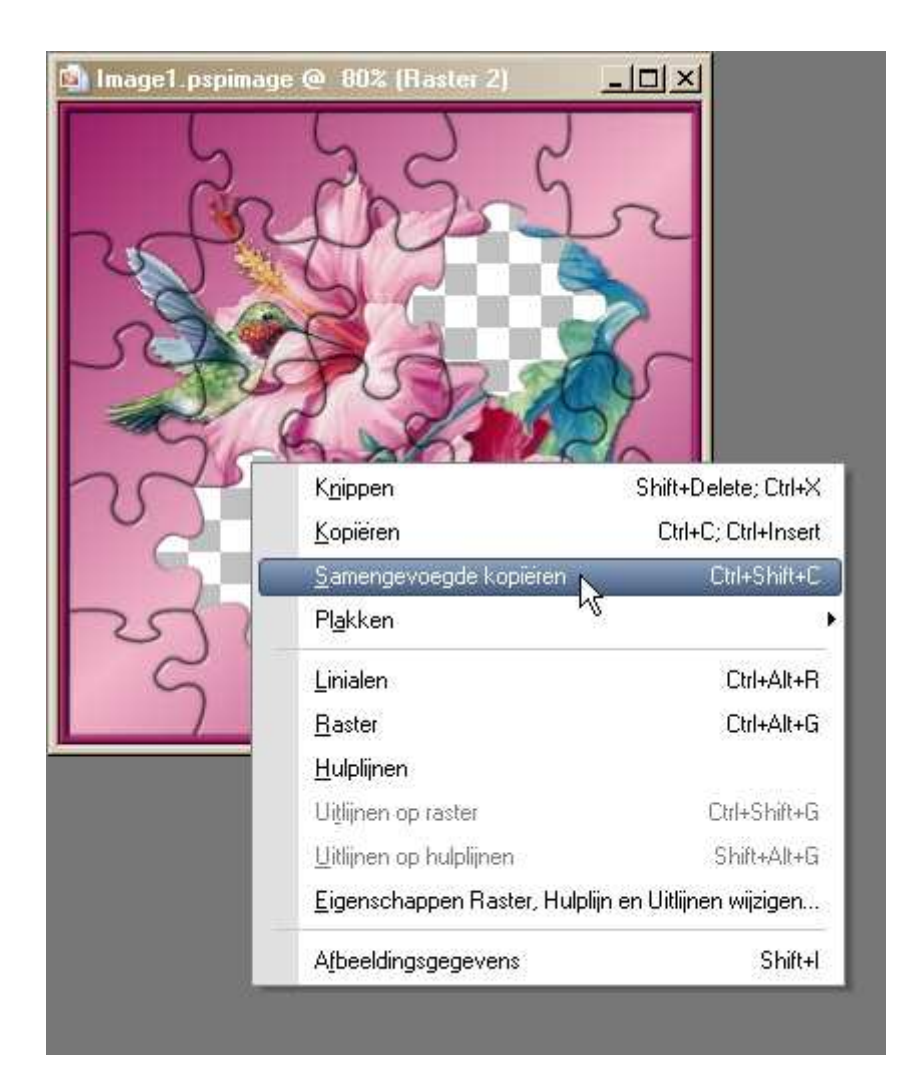

En plak dat op je groot werkje als nieuwe laag en slagschaduw toepassen

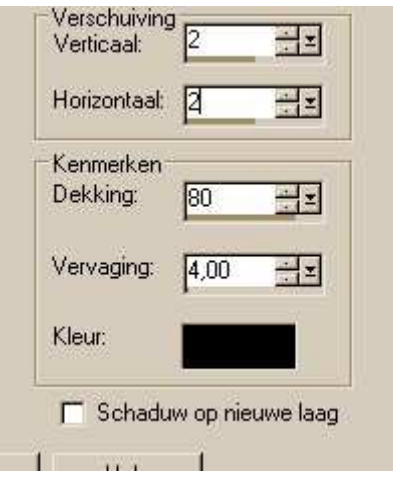

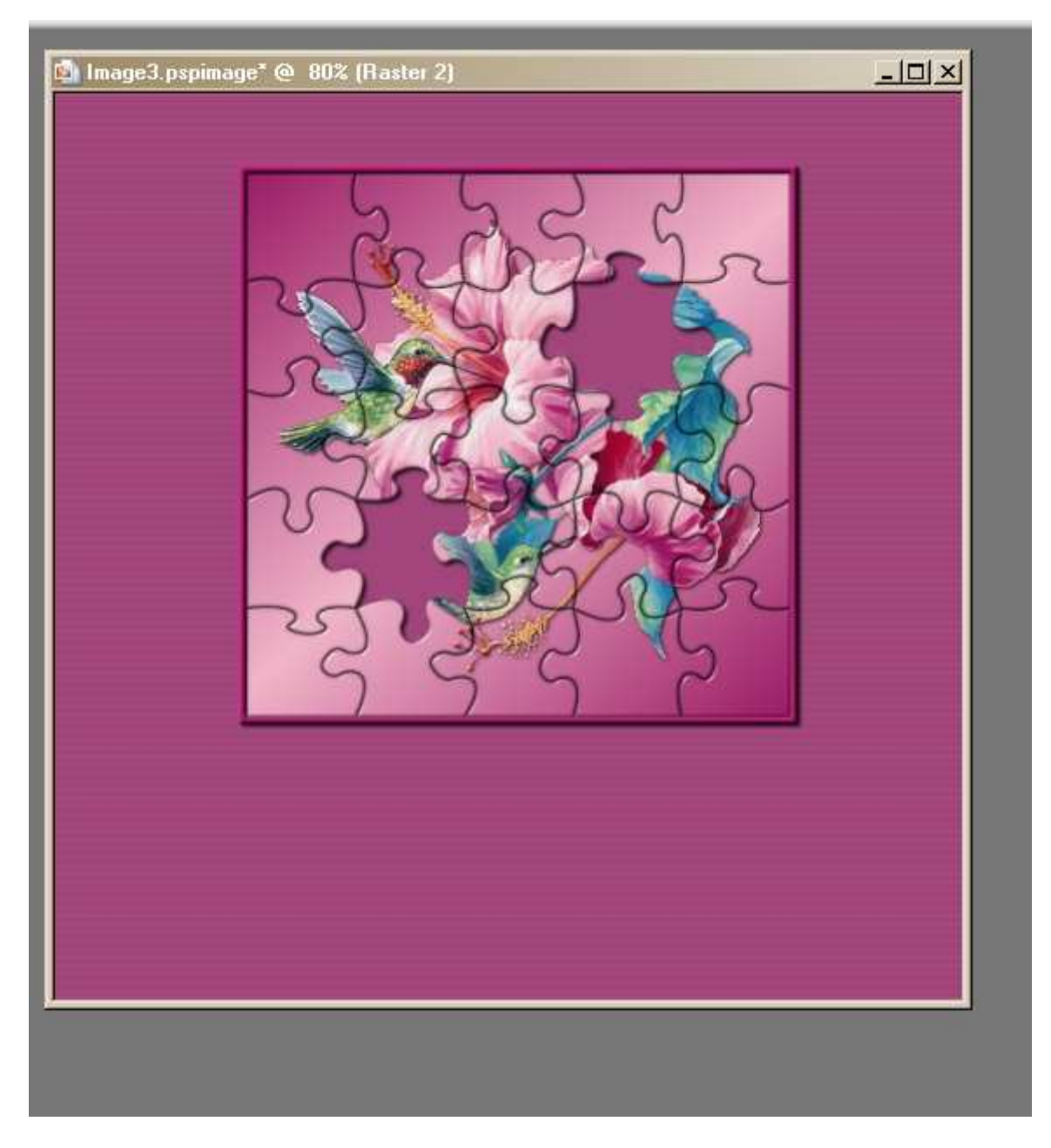

Nu je pelikaan erop plakken als nieuwe laag en daar dezelfde slagschaduw op toepassen en die naar beneden links schuiven

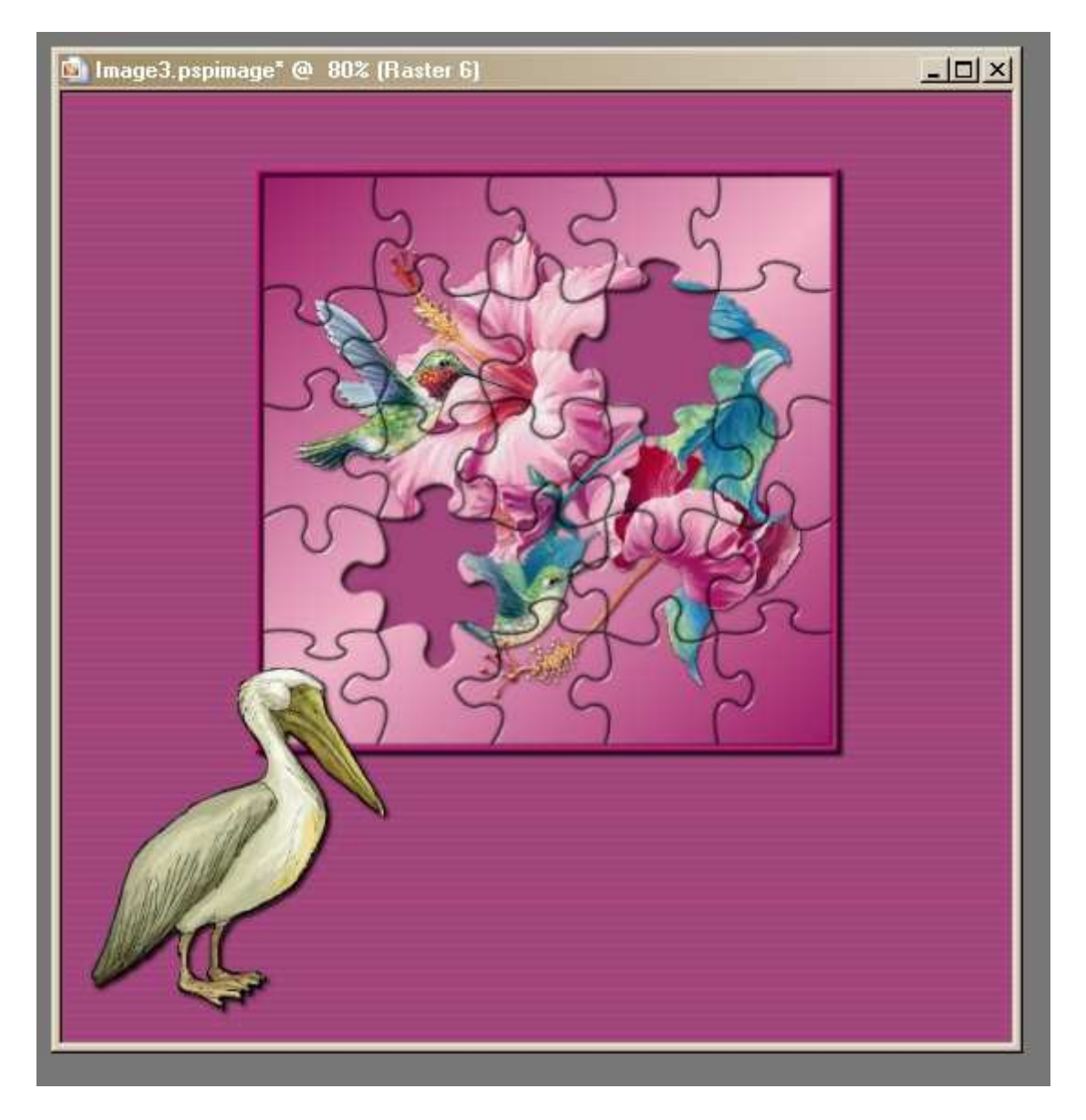

Open nu je 2 puzzelstukjes , en selecteer er 1

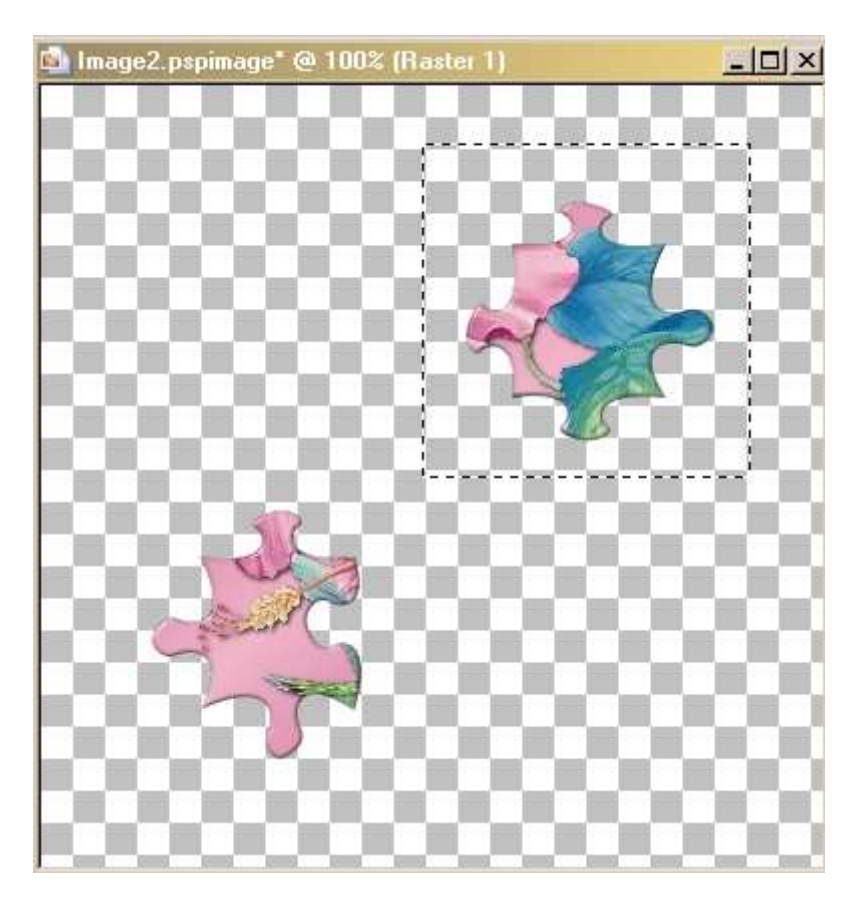

Kopieeren en plakken op je werkje als nieuwe laag , terug naar je puzzelstukjes ---selectie – omkeren en weer kopieeren en plakken op je werkje als nieuwe laag Op de twee stukjes puzzel ook slagschaduw toepassen en ze schikken zoals op mijn voorbeeld

Bij de pelikaan wel het puzzelstukje naar onder schuiven

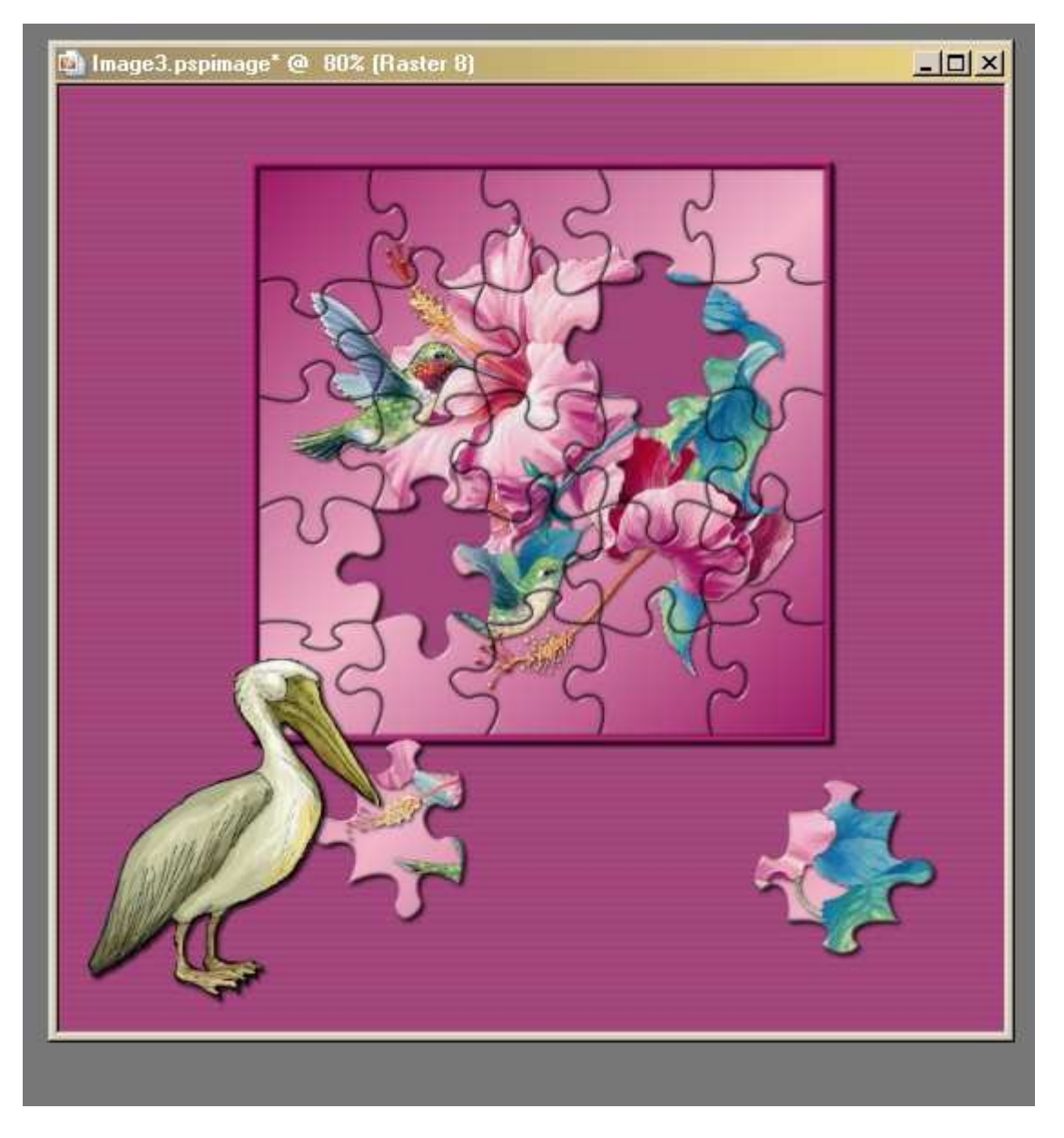

Nu met je gum op 2 pixels heel voorzichtig wat weggummen van de snavel van de pelikaan

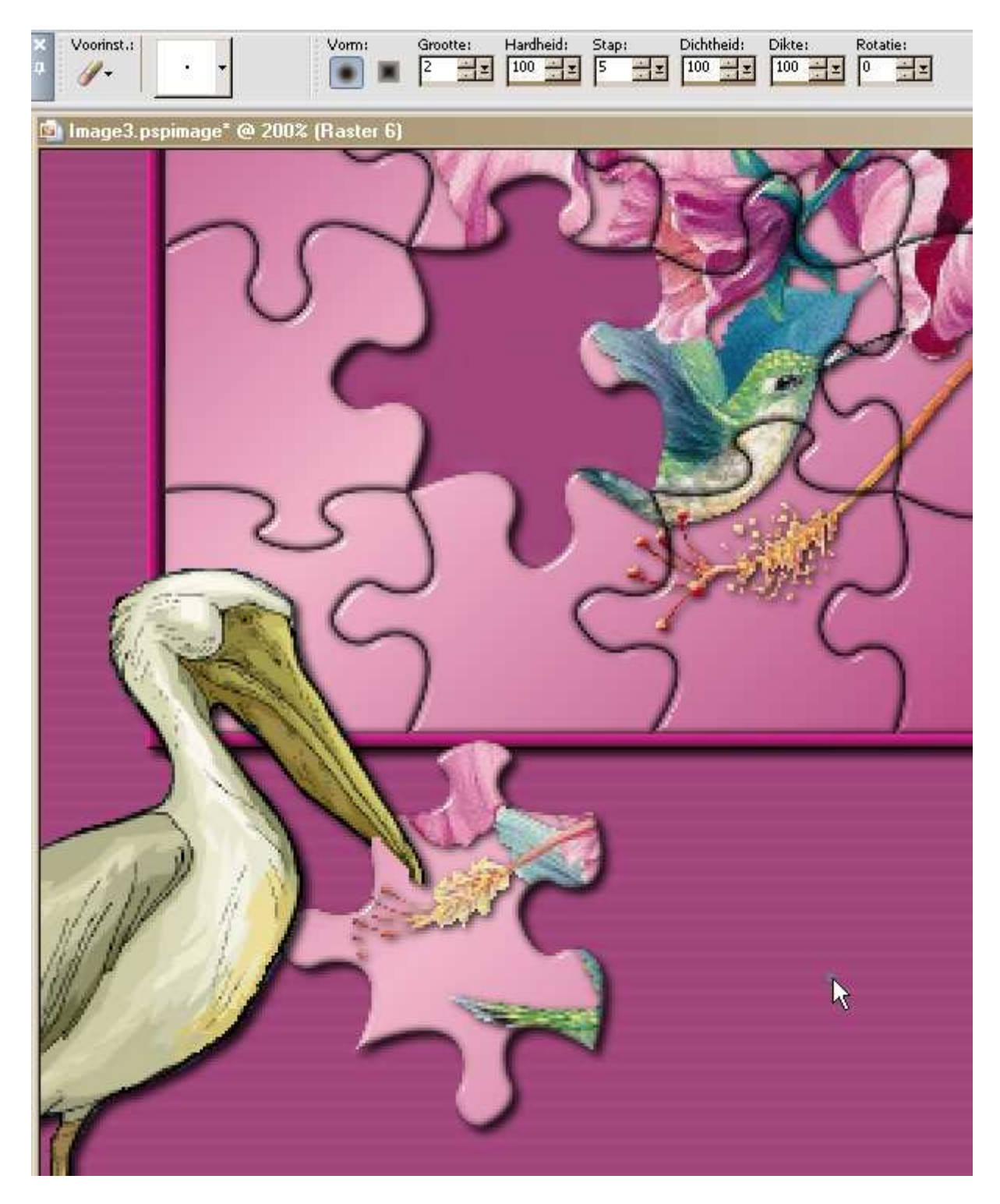

Nieuwe rasterlaag en je watermerk erop zetten en indien gewenst nog een tekst Alle lagen samenvoegen en opslaan als JPG

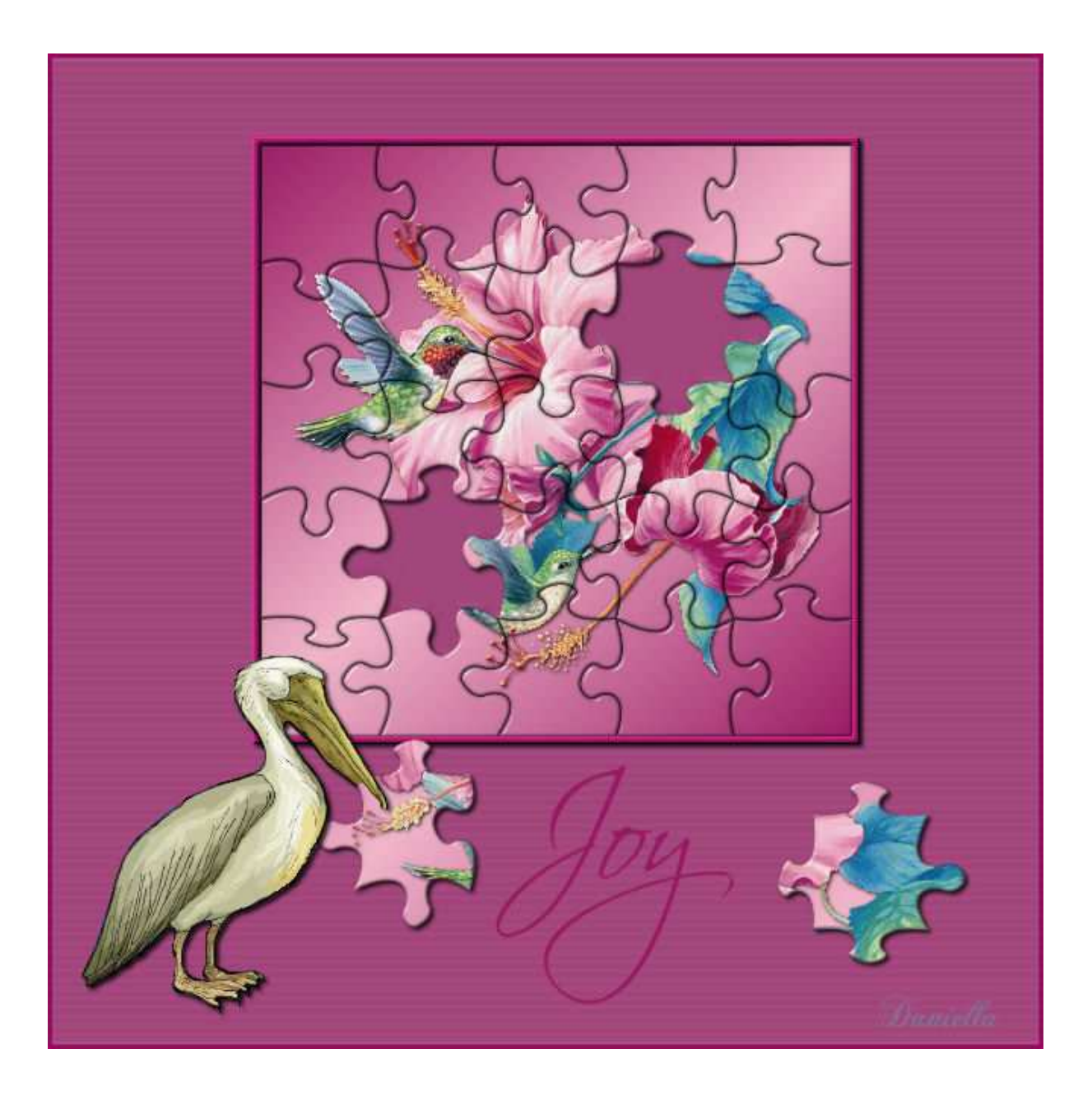